## **NKK Restoring Factory Default Dev Kit Images**

- 1. Connect Dev Kit up to computer with RS232 cable.
- 2. Turn on Dev Kit.
- 3. Open Universal Communicator (UC).
- 4. Make sure the correct Comm Port is selected.
- 5. Query Dev Kit and verify that Controller, Firmware, and Controller Setting are populated.

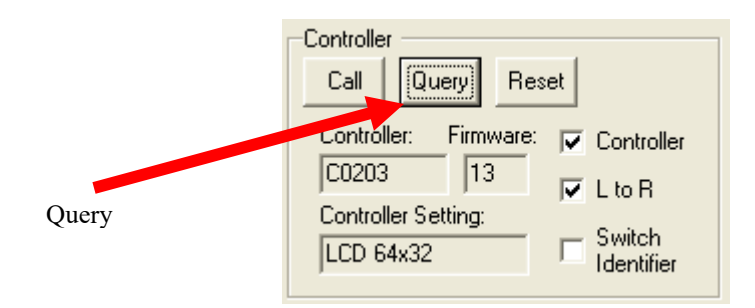

- 6. Controller Setting should return information about the controller and switches. Controller and firmware versions will vary and that is ok. The Controller Setting should match the type of switch that is on the Dev Kit. If not turn off the Dev Kit and set the selector slide switch on the Dev Kit to the correct setting. Turn the unit back on. Example: The Controller Setting for LCD 64x32 switches will be "LCD 64x32". For the OLED Display or OLED Switch the selector slide switch should be in the switch mode for downloading.
- 7. Select "Batch Pictures" from top menu of the UC.

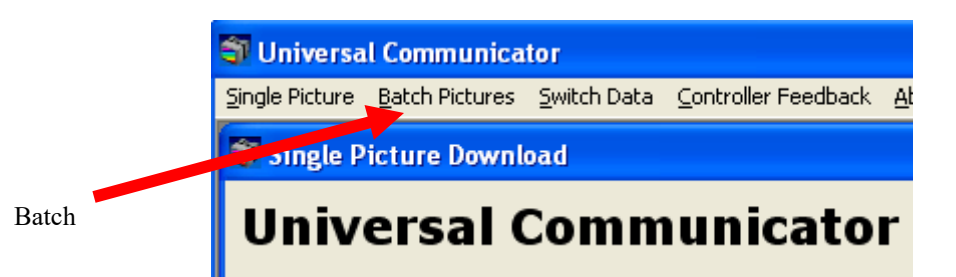

8. Select the Switch Type that matches the Controller Setting.

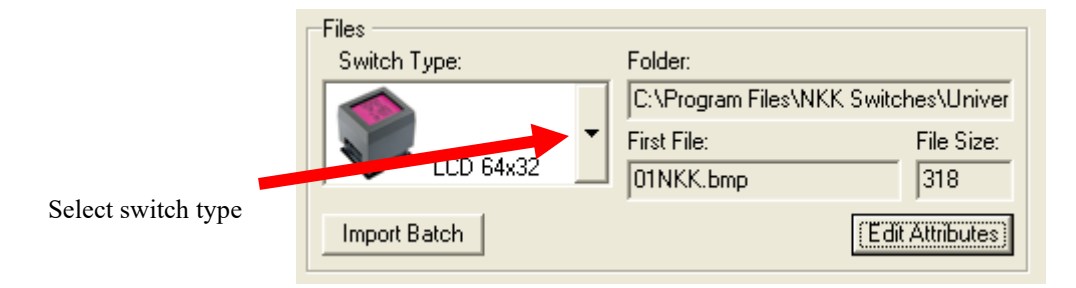

9. Push "Import Batch" button.

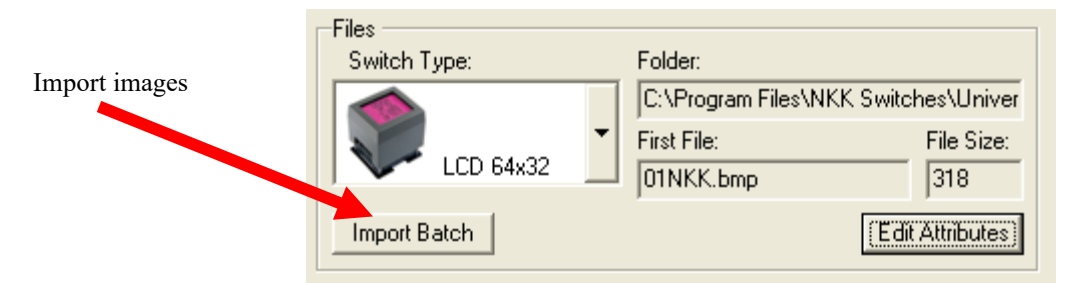

10. Select the appropriate directory for the desired switch type (Images are for both Push Buttons and Displays):

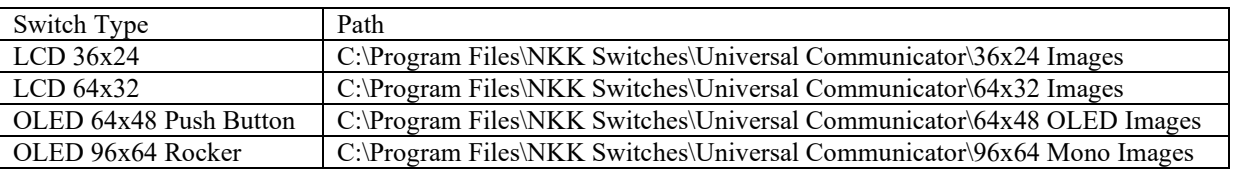

- 11. Select any image.
- 12. Press "Open" button.
- 13. Wait for images to import. This can take several seconds for the OLED.
- 14. Click "OK" button on message box indication that importation has completed.
- 15. Once imported click on "Edit Attributes" button.

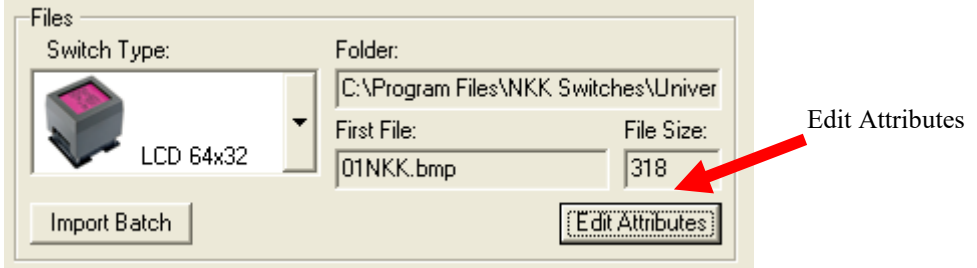

16. Click on "Download Batch Attributes" button.

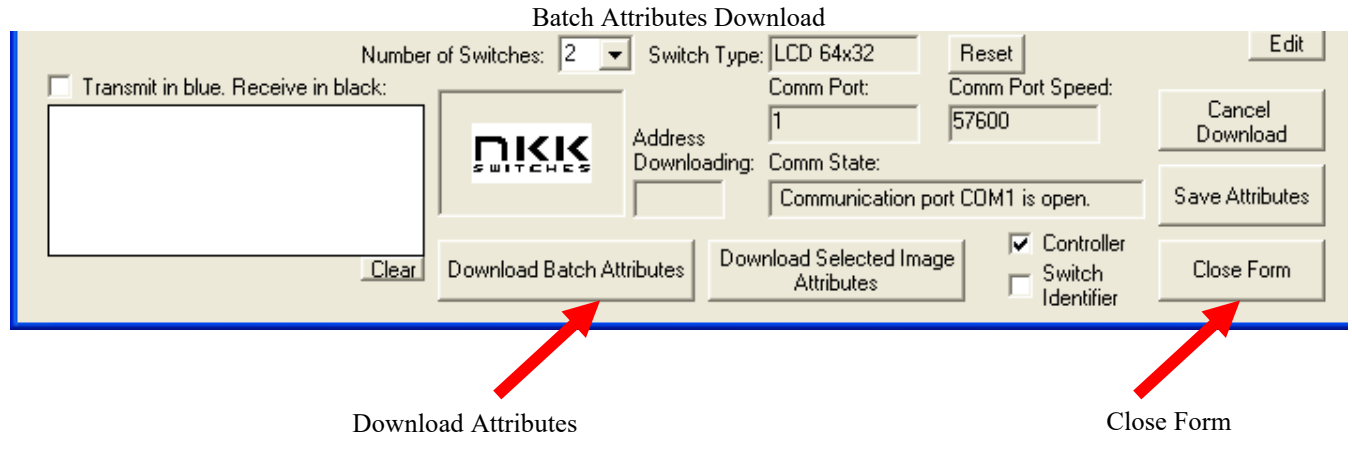

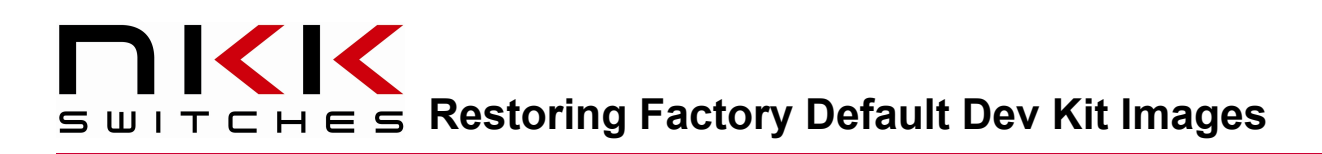

- 17. Wait for attributes to download.
- 18. Once complete click on "OK" button.
- 19. Select "Close Form" Button to get back to the Batch Pictures Window.
- 20. Push "Download Batch".

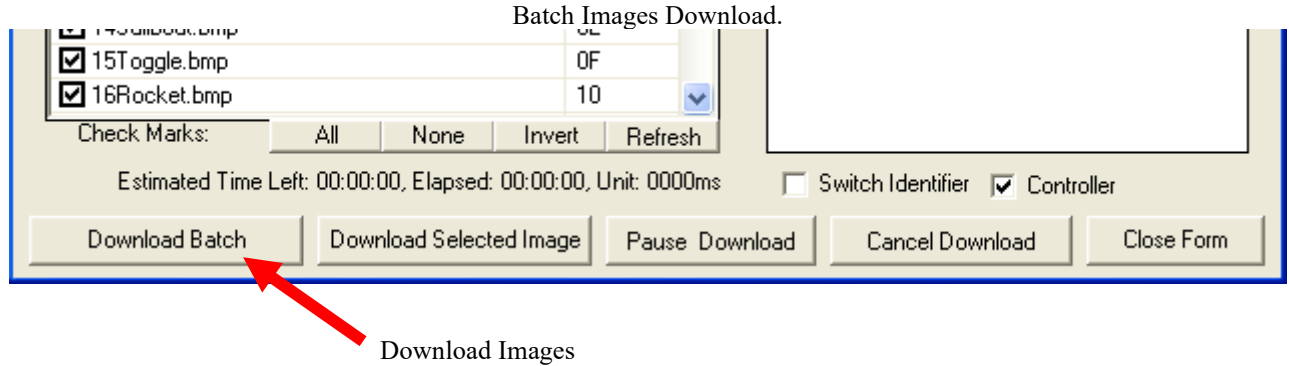

- 21. Wait for UC to finish downloading.
- 22. Reset controller when prompted.
- 23. For OLED only; if the initial addresses has been changed manually send "2A30303030 3535 3830 30303031 30303146 30303030".